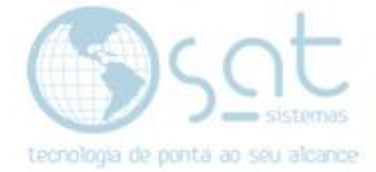

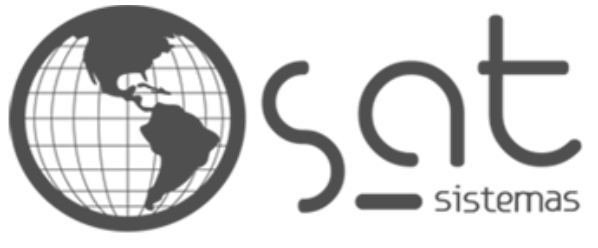

tecnologia de ponta ao seu alcance

# **DOCUMENTAÇÃO**

## LOJAS

Como cadastrar as lojas de uma franquia

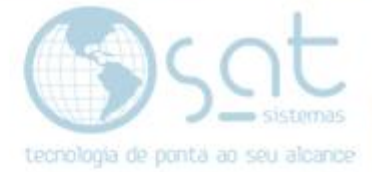

## **SUMÁRIO**

- 1. Fazendo o cadastro
	- I. Caminho
	- II. Botões
	- III. Loja 1
	- IV. Principal
	- V. Permissões
	- VI. Informações
	- VII. Padrões Fiscais
		- i. Tributação da Loja
		- ii. Certificado Digital
			- 1. Certificado em Arquivo
			- 2. Certificado instalado
		- iii. Indicador de Presença
		- iv. NF-e
		- v. NFC-e
		- vi. MDF-e
		- vii. Livro Eletrônico / SPED
	- VIII. Logomarca
	- IX. Comunicação
		- i. SAT Sincronia
		- ii. SAT Mobile
	- X. Autorizadoras
	- XI. Licença
	- XII. Banco de Dados

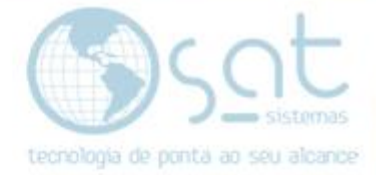

### **1.Fazendo o Cadastro**

#### **I – CAMINHO**

Para **acessar** a tela de **Cadastro de Lojas** você terá de ir no menu **Cadastros** e então clicar em **Lojas**.

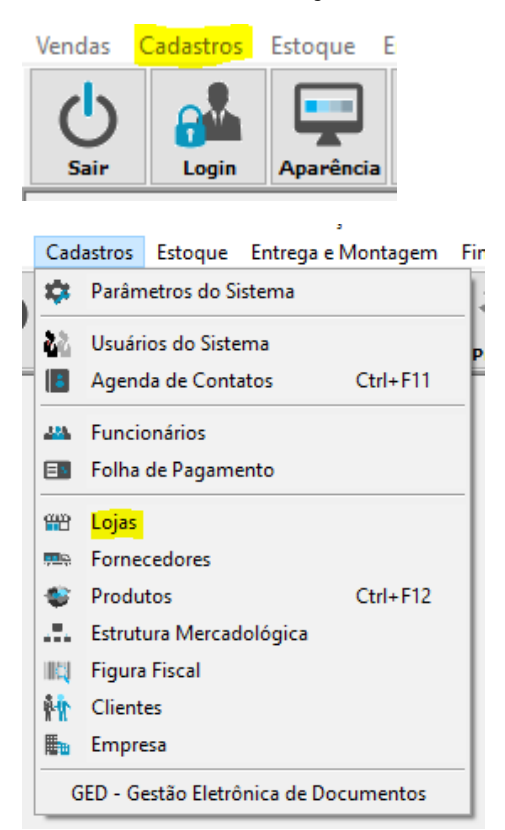

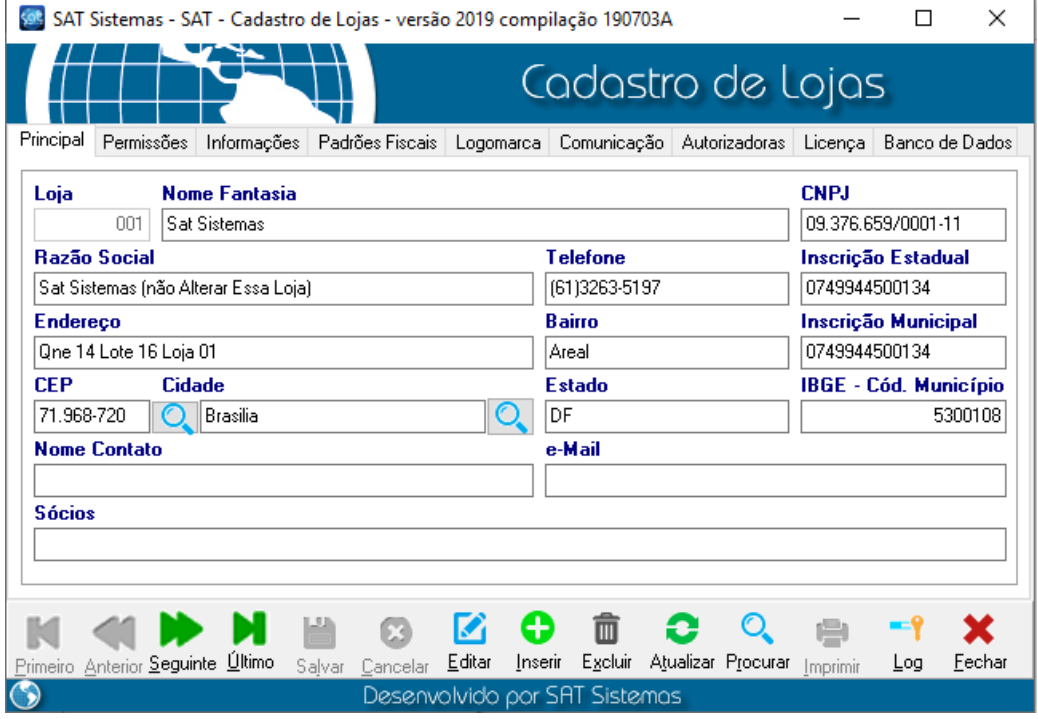

Página 3

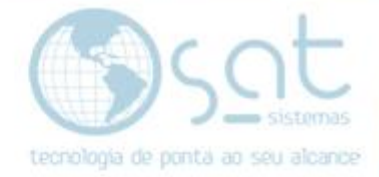

#### **II – BOTÕES**

Como em todas as telas de cadastros você tem uma serie de botões na parte inferior.

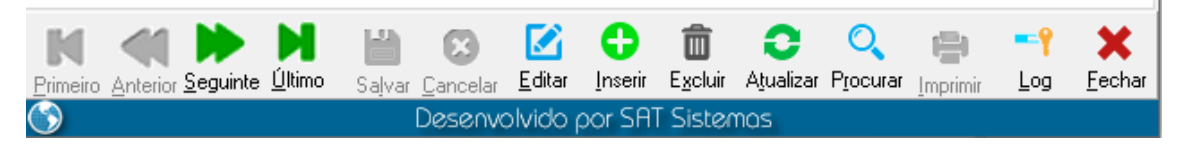

As **setas** servem para **navegar** entre os registros. Podendo ir de um em um ou pular para o primeiro ou último cadastro.

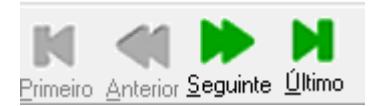

Para criar um **novo cadastro** você deve clicar em **inserir** e depois clicar em **salvar** para deixa-lo registrado. **Excluir apaga** o funcionário e **cancelar** serve para **remover a última alteração não salva**. Para **mexer** em algo já inserido, click em **editar**.

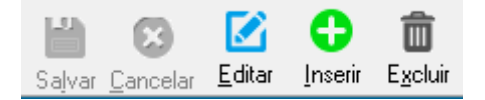

**Atualizar recarrega a tela**. Já **procurar** serve para **encontrar o funcionário** por meio da tela padrão de busca. **Imprimir imprime a aba**.

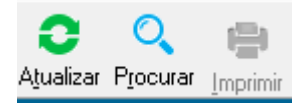

**Log** abre o **log de eventos**, que foi **descontinuado**. Fechar fecha a tela.

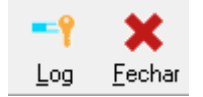

**III – LOJA 1**

A **Loja 1 corresponde a sua empresa**. O que quero dizer com isso, é que **a tela Empresa é onde você vai colocar dados primeiro e ativar a licença**. Então a **Loja 1** precisa ser **preenchida posteriormente** com os **mesmo dados da Empresa**, porém **sem ativar licença**. **Isso para versões a partir de 2019**.

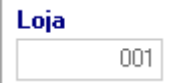

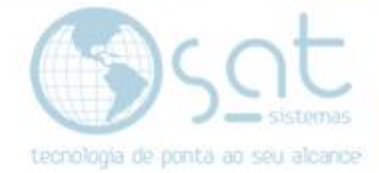

#### **IV – PRINCIPAL**

A aba **Principal** é onde você vai **preencher as principais informações** da loja.

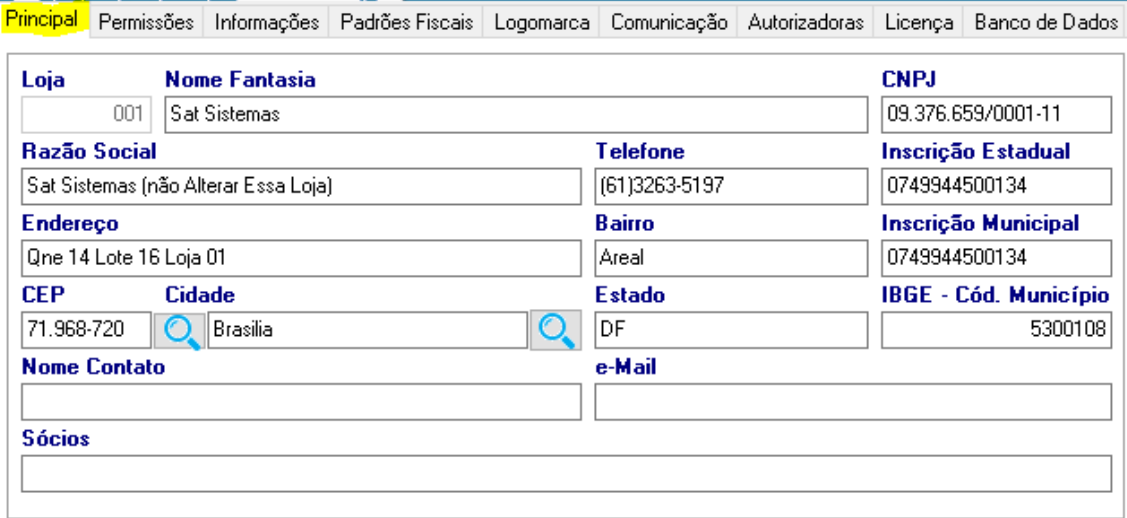

**Digitando o CEP** e **clicando na lupa** ao lado, os campos **Endereço**, **Bairro**, **Cidade**, **Estado** e **IBGE** são **preenchidos automaticamente**.

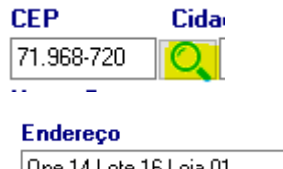

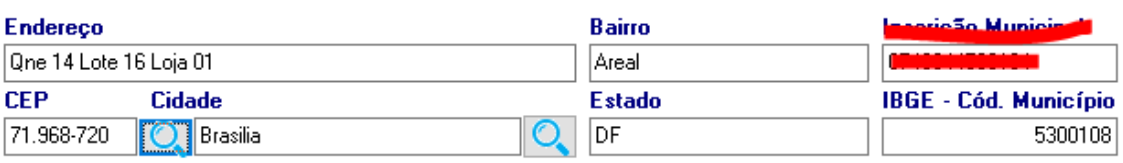

**Clicando na lupa** ao lado de Cidade abre uma **lista de UFs**.

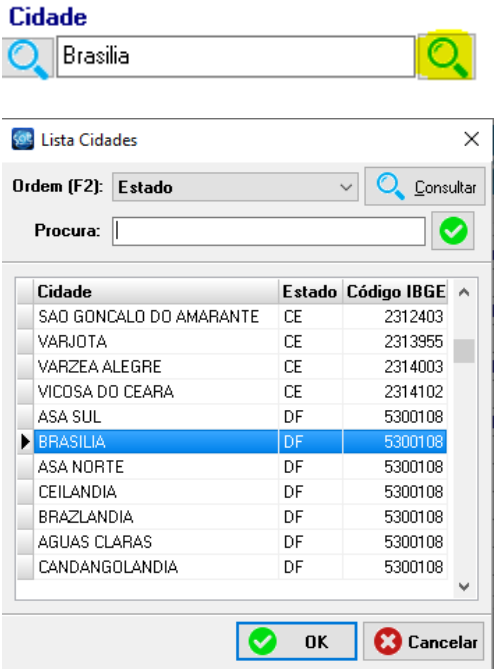

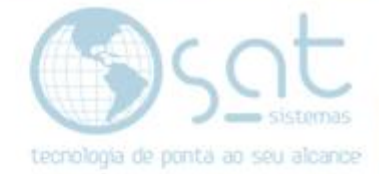

#### **V – PERMISSÔES**

Na aba **Permissões** você **define valores máximos** para diversas situações e pode **usar os checkboxes para mudar permissões**.

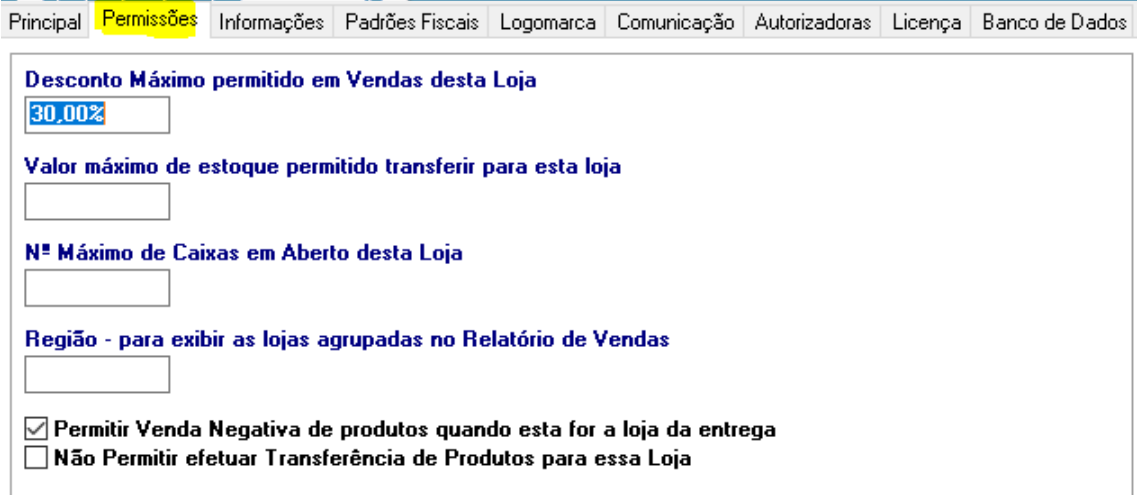

#### **VI – INFORMAÇÕES**

Na aba **Informações** você **define padrões** da loja. Em **Valor do Ponto** você coloca o **aluguel** da loja.

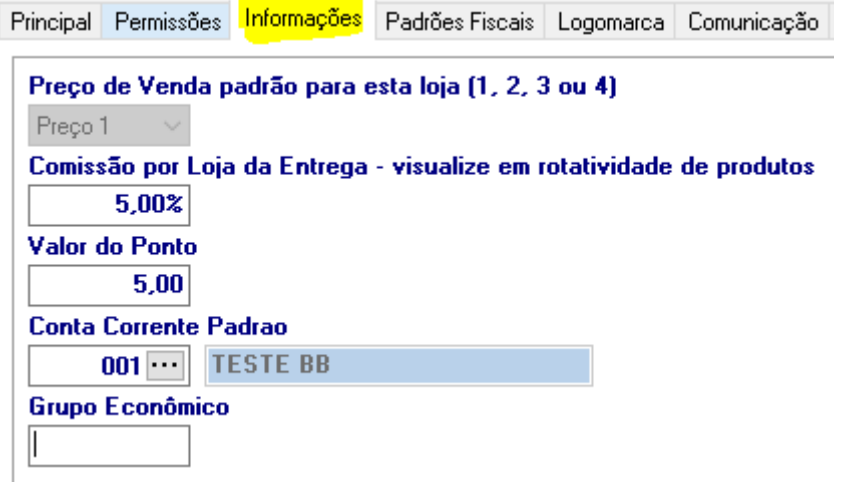

**O Preço de Venda Padrão funciona junto com os produtos**. Na tela de produtos você pode definir até 4 preços. **1 e 2 são valores normais**. **3 e 4 são valores influenciados por parâmetros** da tela de produtos. **Preço 4 ao 1** faz com que o sistema olhe os **valores por hierarquia**, começando do 4. **Se os parâmetros do 4 não baterem vai pro 3, que se não bater os parâmetros vai para o 2, e se o 2 não estiver preenchido vai para o preço 1**.

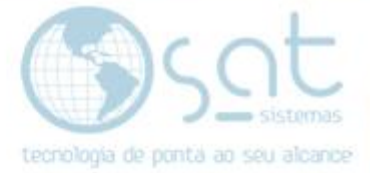

Preço de Venda padrão para esta loja (1, 2, 3 ou 4)

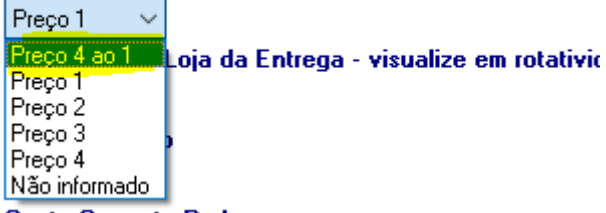

**VII – PADRÕES FISCAIS**

#### **i – TRIBUTAÇÂO DA LOJA**

Na aba **Padrões Fiscais,** sub aba **Tributação da Loja,** você insere diversos **dados relacionados a impostos**. O ideal é **preencher junto do contador**.

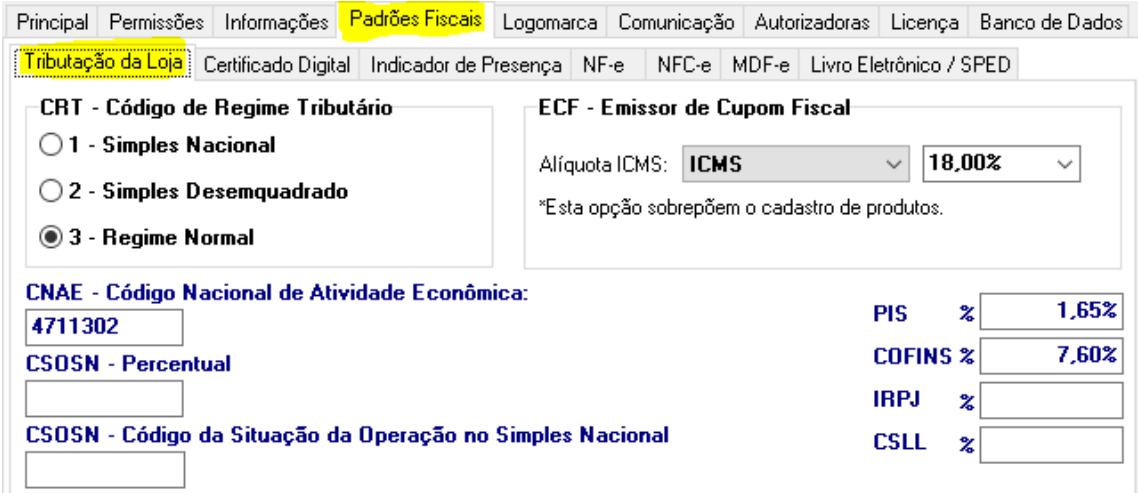

#### **ii – CERTIFICADO DIGITAL**

Na aba **Padrões Fiscais,** sub aba **Certificado Digital,** é onde você **libera o certificado** da loja. **Disponível nas versões a partir de 2019. Antes de 2019 esse processo era realizado na tela Configuração Local**.

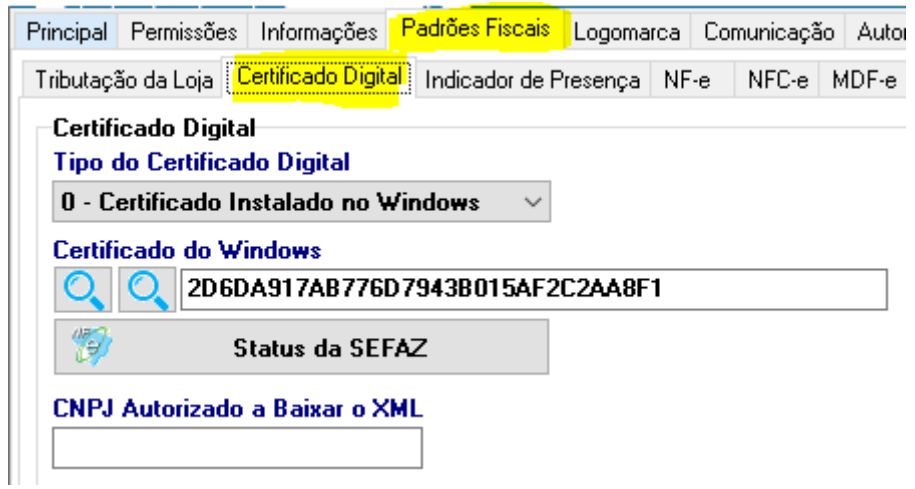

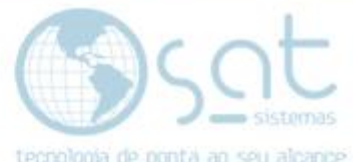

Selecione o **tipo de certificado**. Essa ação também altera a tela e como o certificado será verificado.

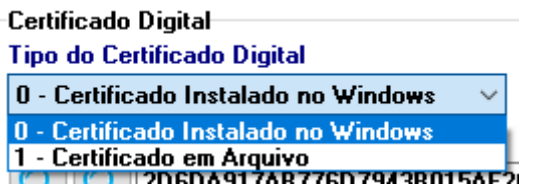

#### **1 – CERTIFICADO EM ARQUIVO**

Digamos que **escolheu Certificado em Arquivo**. Esse é um certificado que você recebeu digitalmente e que não precisa instalar.

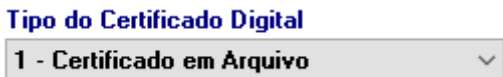

Você vai **clicar na lupa** para **selecionar o certificado** dentro do terminal.

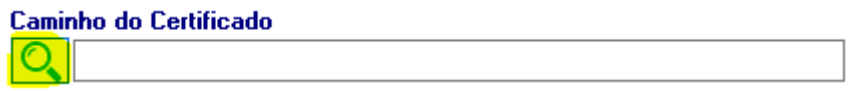

**O certificado pode estar protegido**. Nesse caso ou o sistema **vai puxar a senha automaticamente OU** você terá de clicar em **Alterar Senha** para inserir a correta. Lembrando que **certos certificados ainda precisam de mais uma autorização**, onde **para baixar XMLs** você tem de **informar o CNPJ** no campo desta tela.

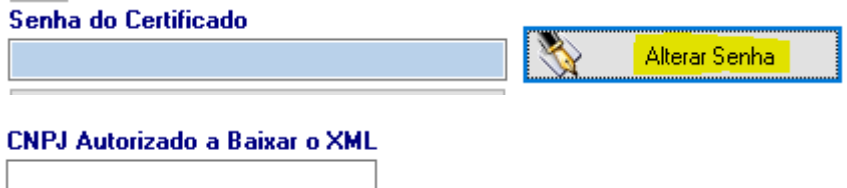

**Preenchido** tudo, click em **Status da SEFAZ** para ver se a SEFAZ libera o uso do certificado. Lembrando que as vezes essa ação pode resultar em erro por conta de problemas com a própria SEFAZ.

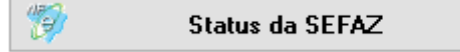

#### **2 – CERTIFICADO INSTALADO**

Digamos que **escolheu Certificado Instalado no Windows**. Esse é um certificado que você recebeu digitalmente um instalador ou uma "maquina" de conexão USB que instala o certificado.

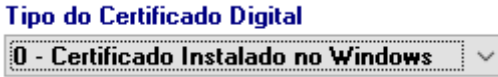

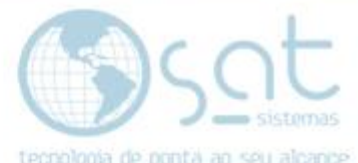

Como pode ver tem duas lupas. Clicando na **primeira lupa** vai aparecer uma **lista de certificados** para você selecionar. **Escolha** o correto e aperte **OK**.

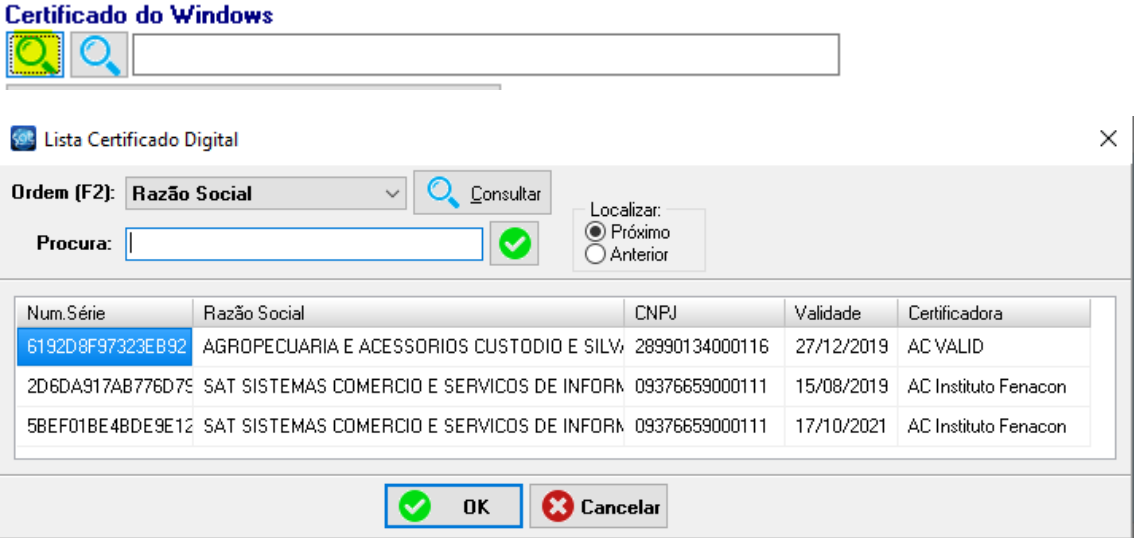

A **segunda lupa detecta o certificado mais novo**. Se esse for o **correto** aperto **OK**.

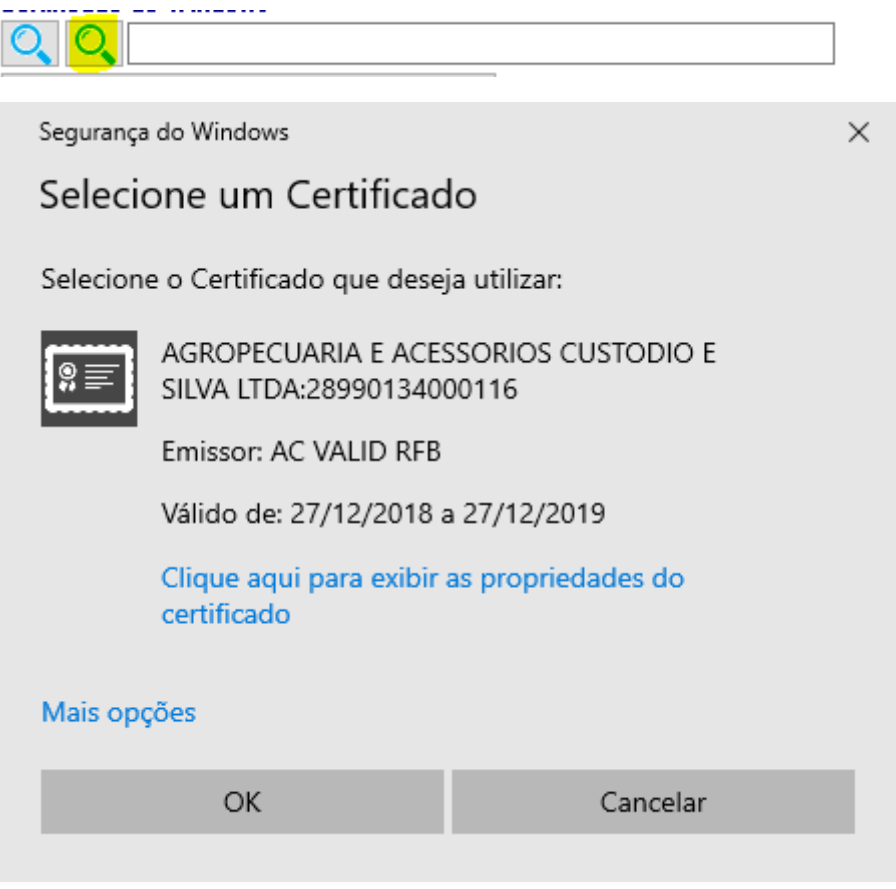

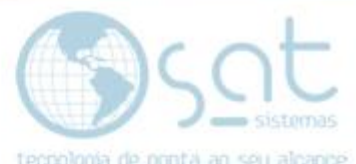

**Se não for** este, então click em **Mais Opções**, selecione o **certificado correto** e de um **OK**.

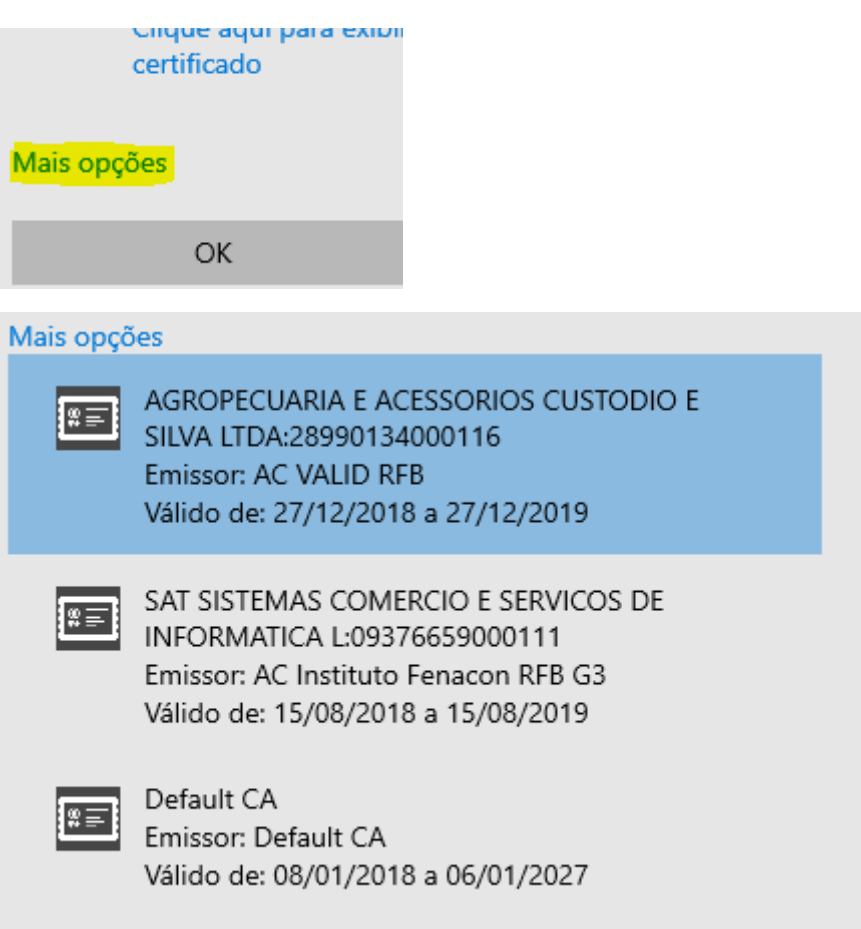

Lembrando que **certos certificados ainda precisam de mais uma autorização**, onde **para baixar XMLs** você tem de **informar o CNPJ** no campo desta tela.

**CNPJ Autorizado a Baixar o XML** 

**Preenchido** tudo, click em **Status da SEFAZ** para ver se a SEFAZ libera o uso do certificado. Lembrando que as vezes essa ação pode resultar em erro por conta de problemas com a própria SEFAZ.

 $\mathscr{D}$ Status da SEFAZ

#### **iii – INDICADOR DE PRESENÇA**

Na aba **Padrões Fiscais,** sub aba **Indicador de Presença,** é onde você **indica se é loja física ou digital**. **So se aplica a estabelecimentos no estado de Goias**.

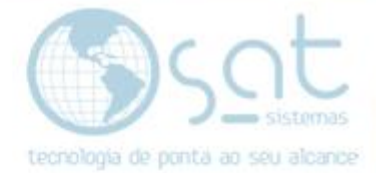

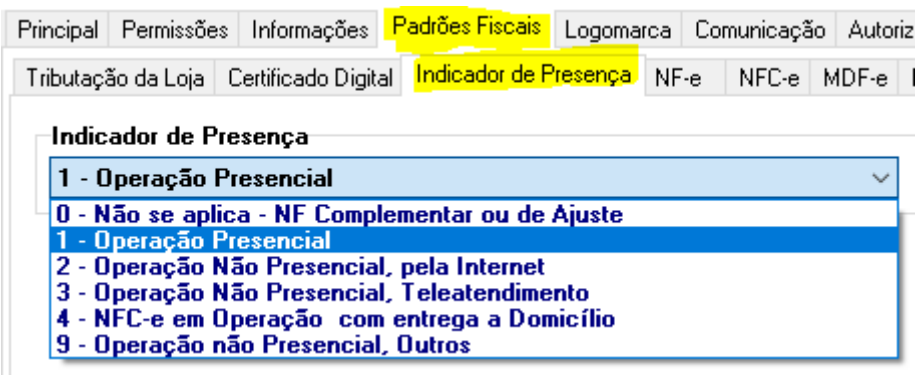

#### **iv – NF-e**

Na aba **Padrões Fiscais,** sub aba **NF-e,** é onde você **pode fazer alterações nas numerações da NF-e**. **É recomendado que não se mecha nessa aba. Se der problema com a NF-e**, **o suporte pode alterar o Número da Próxima NF-e**. **Outros campos so podem ser alterados mediante consulta com o contador**.

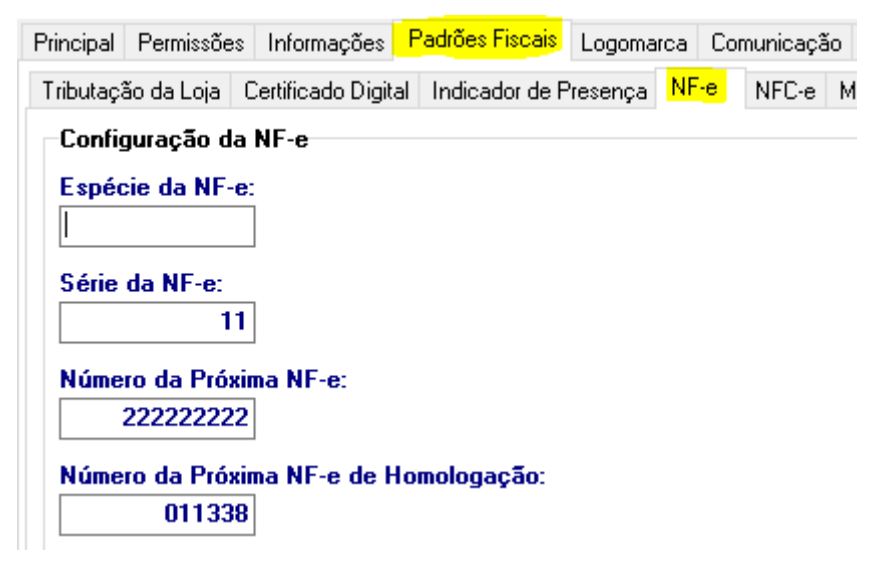

#### **v – NFC-e**

Na aba **Padrões Fiscais,** sub aba **NFC-e,** é onde você **pode fazer alterações nas numerações da NFC-e**. **É recomendado que não se mecha nessa aba. Se der problema com a NFC-e**, **o suporte pode alterar o Número da Próxima NFC-e**. **Outros campos so podem ser alterados mediante consulta com o contador**.

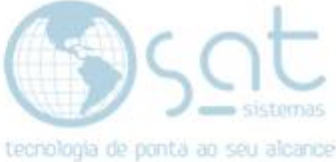

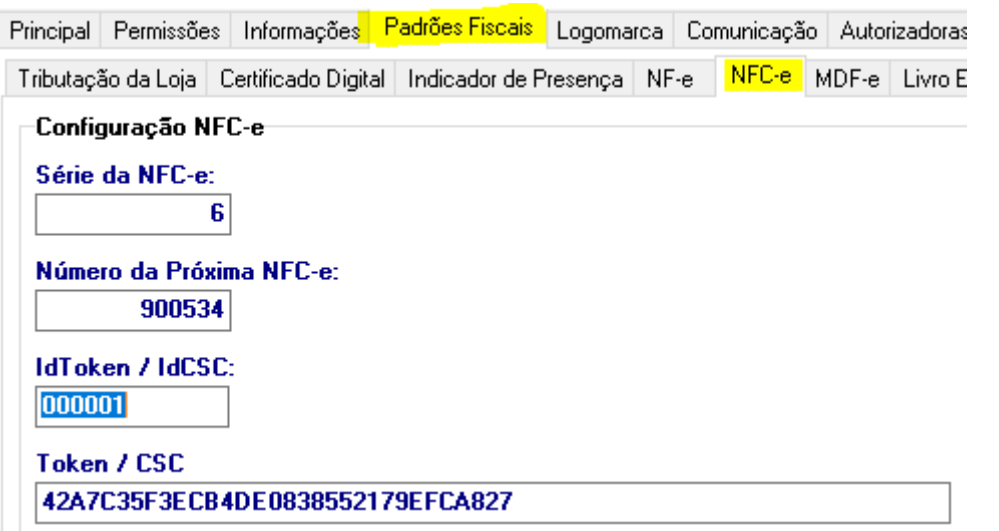

#### **vi – MDF-e**

Na aba **Padrões Fiscais,** sub aba **MDF-e,** é onde você **pode fazer alterações nas numerações da MDF-e**. **É recomendado que não se mecha nessa aba. Se der problema com a NFC-e**, **o suporte pode alterar o Número da Próxima NFC-e**. **Outros campos so podem ser alterados mediante consulta com o contador**.

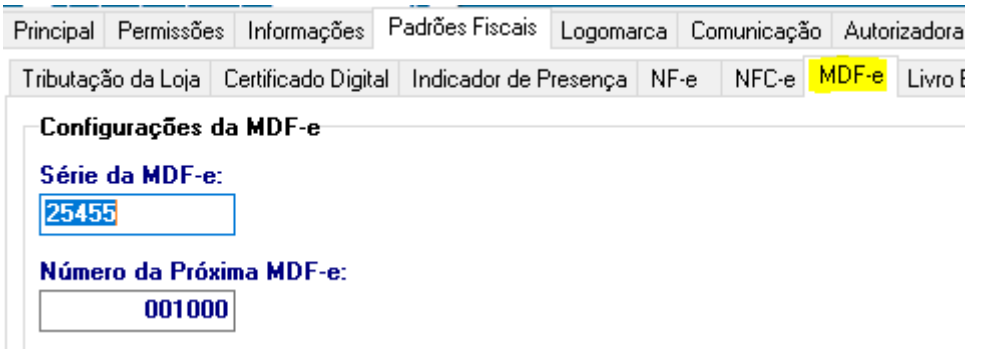

#### **vii – MDF-e**

Na aba **Padrões Fiscais,** sub aba **MDF-e,** você vai **inserir junto do seu contador** diversos **dados relacionados a impostos**.

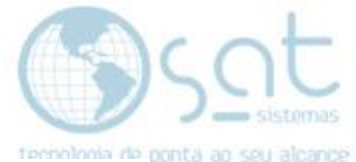

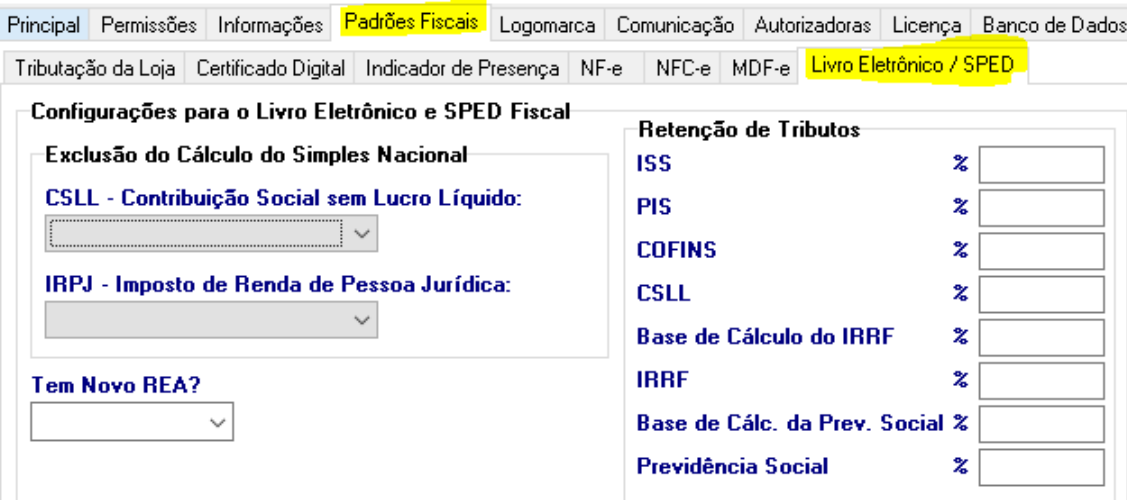

#### **VIII – LOGOMARCA**

Na aba **Logomarca** você pode **importar** uma **imagem** (**340 x 228 px**) para **aparecer na nota fiscal**. Para **remover**, click em **Excluir Figura**.

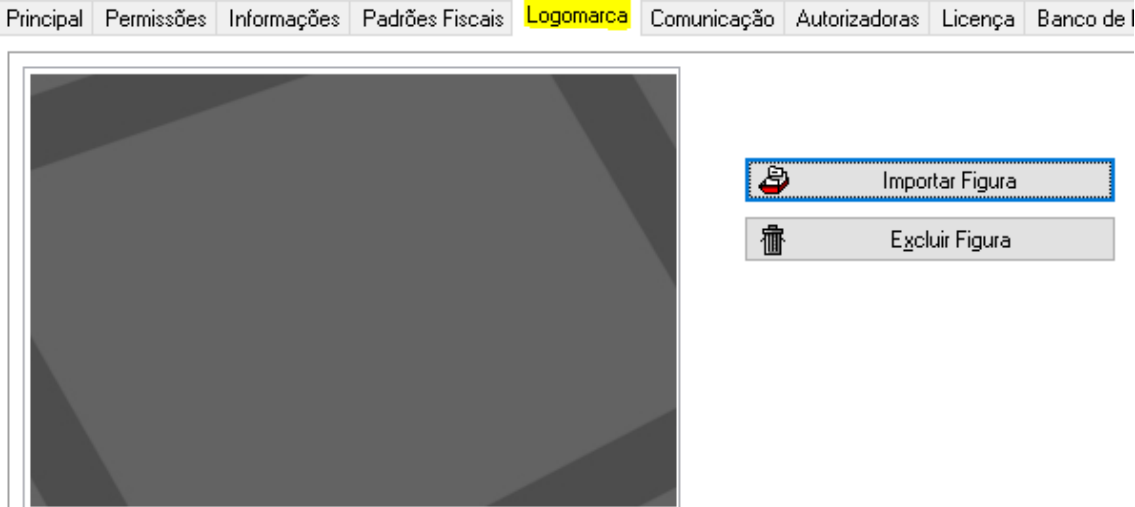

Feito isso **a logomarca vai aparecer na nota fiscal**, **substituindo inclusive logomarcas inseridas por meio da tela Configurar NF-e e NFC-e**.

#### **IX – COMUNICAÇÃO**

#### **i – SAT Sincronia**

Na aba **Comunicação,** sub aba **SAT Sincronia que pode Enviar e Receber Dados** você pode **inserir a chave de liberação do produto**. Sendo o SAT Sincronia algo comprado a parte.

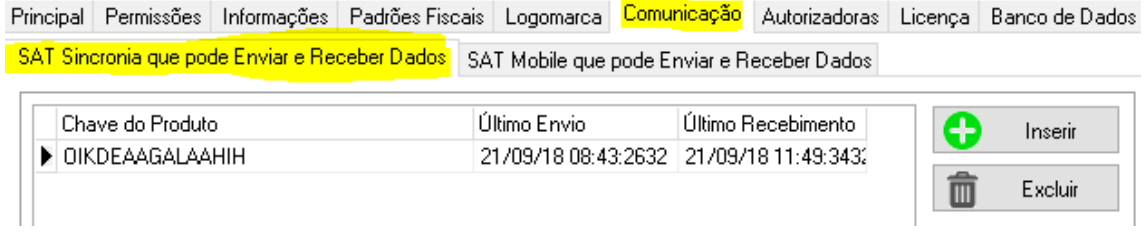

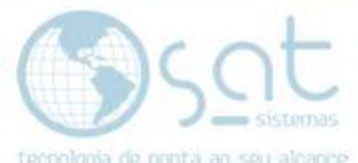

Para **liberar o SAT Sincronia**, click em **Inserir**, **digite o número da chave** e de um **OK**. Para **remover**, click em **Excluir**.

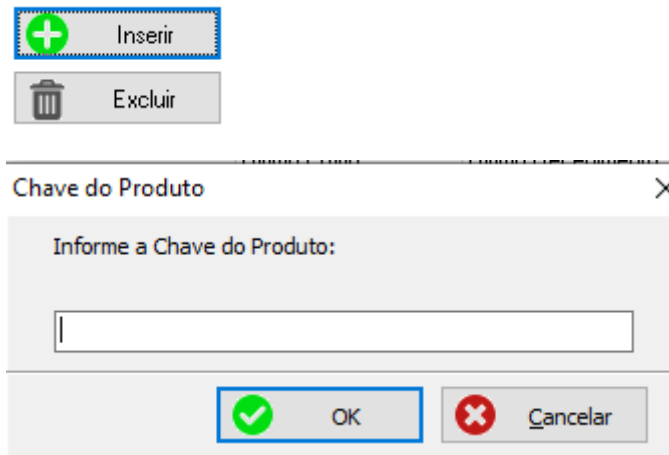

#### **ii – SAT Sincronia**

Na aba **Comunicação,** sub aba **SAT Mobile que pode Enviar e Receber Dados** você pode **inserir a chave de liberação do produto**. Sendo o SAT Mobile nosso aplicativo de celular vendido a parte.

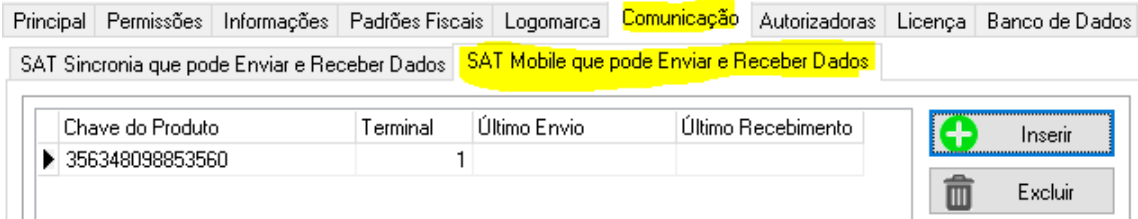

Para **liberar o SAT Mobile**, click em **Inserir**, **digite o número da chave** e de um **OK**. Digite o **número do terminal** e de um **OK**. Para **remover**, click em **Excluir**.

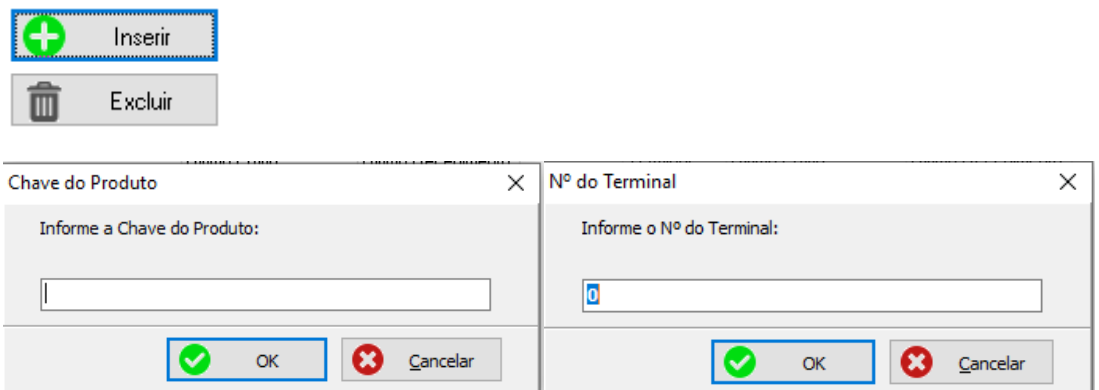

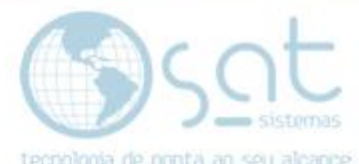

Lembrando que **se o número do terminal estiver errado não vai funcionar**. **Para ver o número do terminal** vá no menu **Apoio**, módulo **Configuração Local**, aba **Terminal**, área **Escolha o Nª Deste Terminal**.

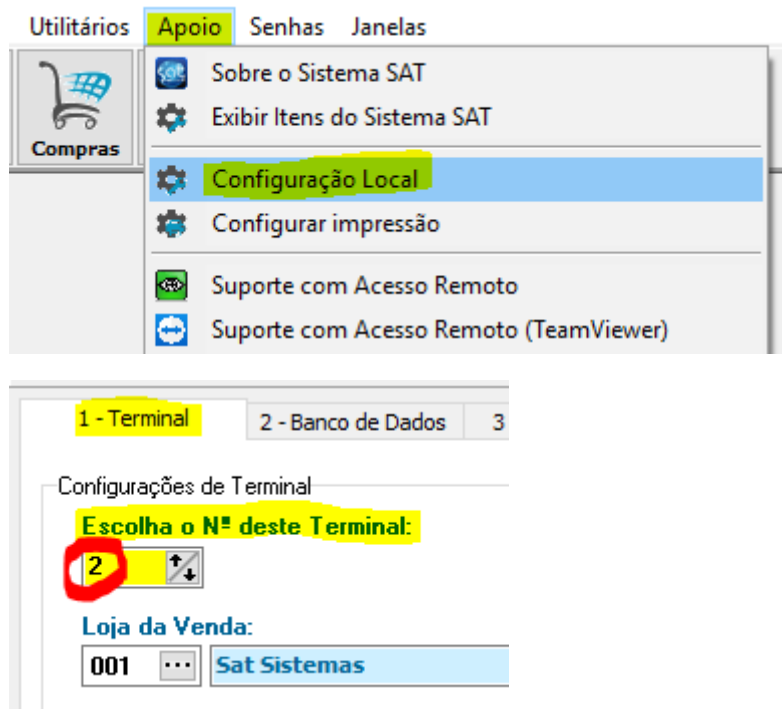

#### **X – AUTORIZADORAS**

Na aba **Autorizadoras** você vai **inserir** os **dados das maquinas de cartão**.

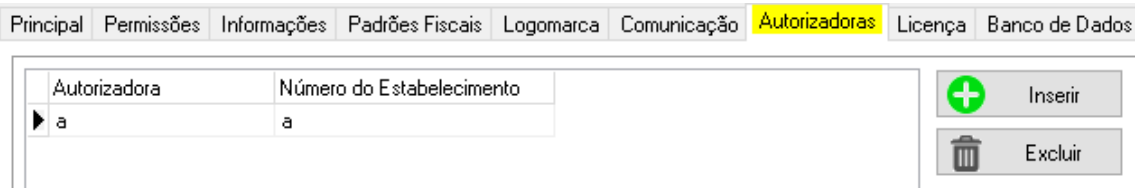

#### **XI – LICENÇA**

Na aba **Licença,** é onde você pode **liberar a licença do sistema**. Lembrando que **esse processo não precisa ser feito na Loja 1**.

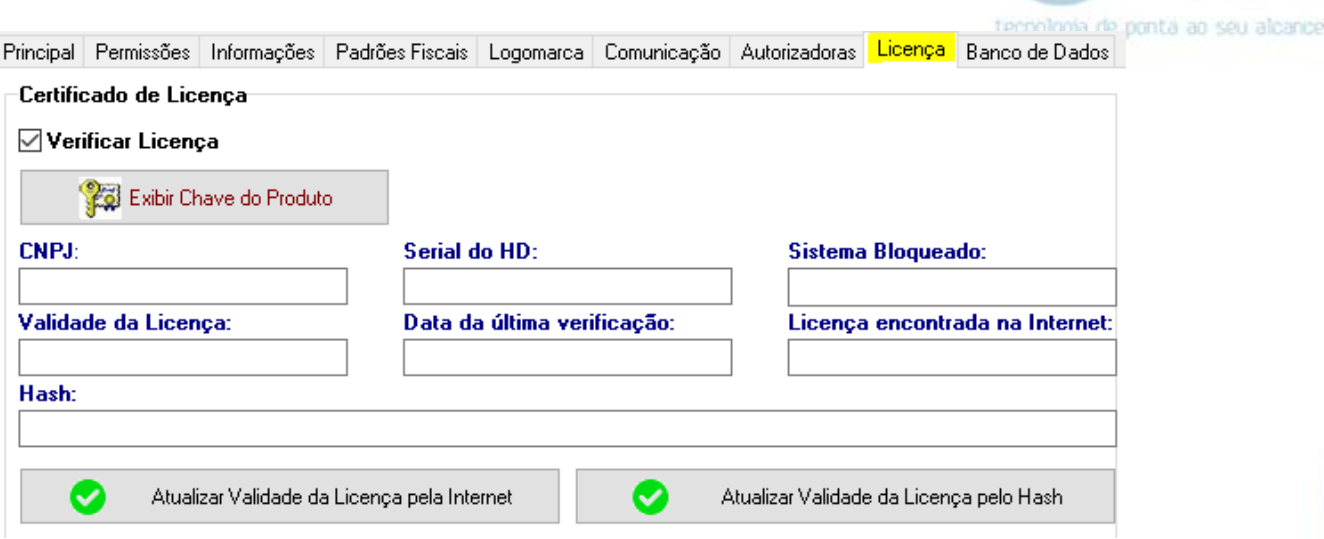

Para **liberar a licença**, **marque o checkbox Verificar Licença** para liberar os campos, **click em Exibir Chave do Produto** e **envie para o financeiro** da SAT a **chave do produto OU** o **CNPJ**.

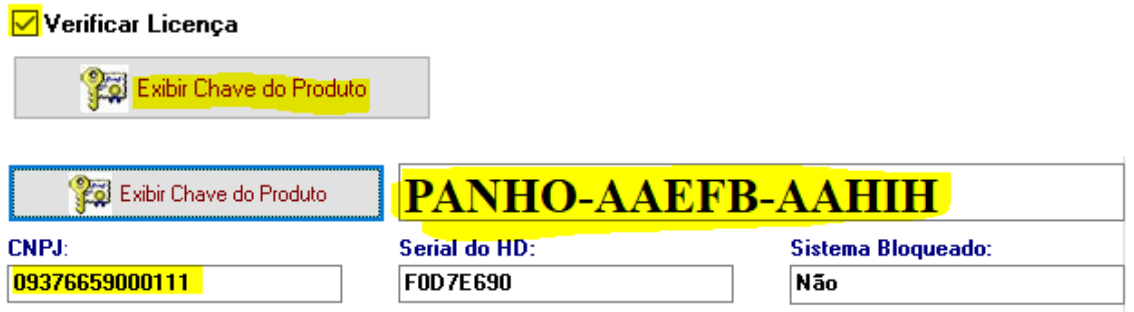

Então **click em uma das opções de validação**. **Se a licença tiver sido liberada** então a **Data da Última Verificação** será a **atual** e a **Validade** ira para uma **data posterior**.

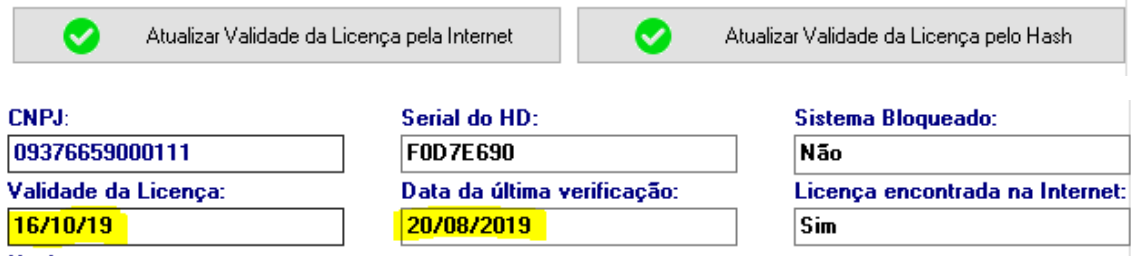

#### **XII – BANCO DE DADOS**

Na aba **Banco de Dados** você pode **criar campos** caso dê algum erro nessa tela.

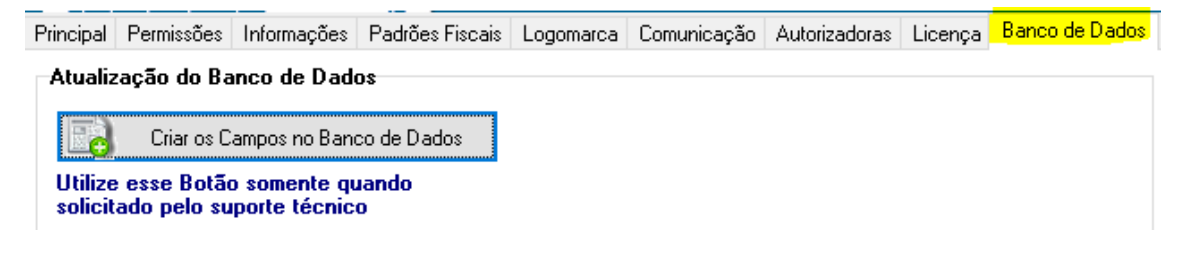

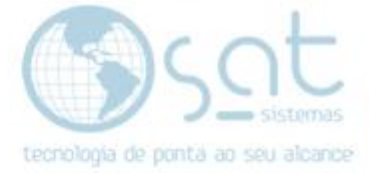

**Após preencher tudo**, lembre de clicar em **Salvar**.

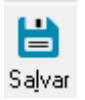

Lojas (20-08-2019)